## **EduPage**

## MOBİL UYGULAMA ÖĞRENCİ KULLANIM KILAVUZU

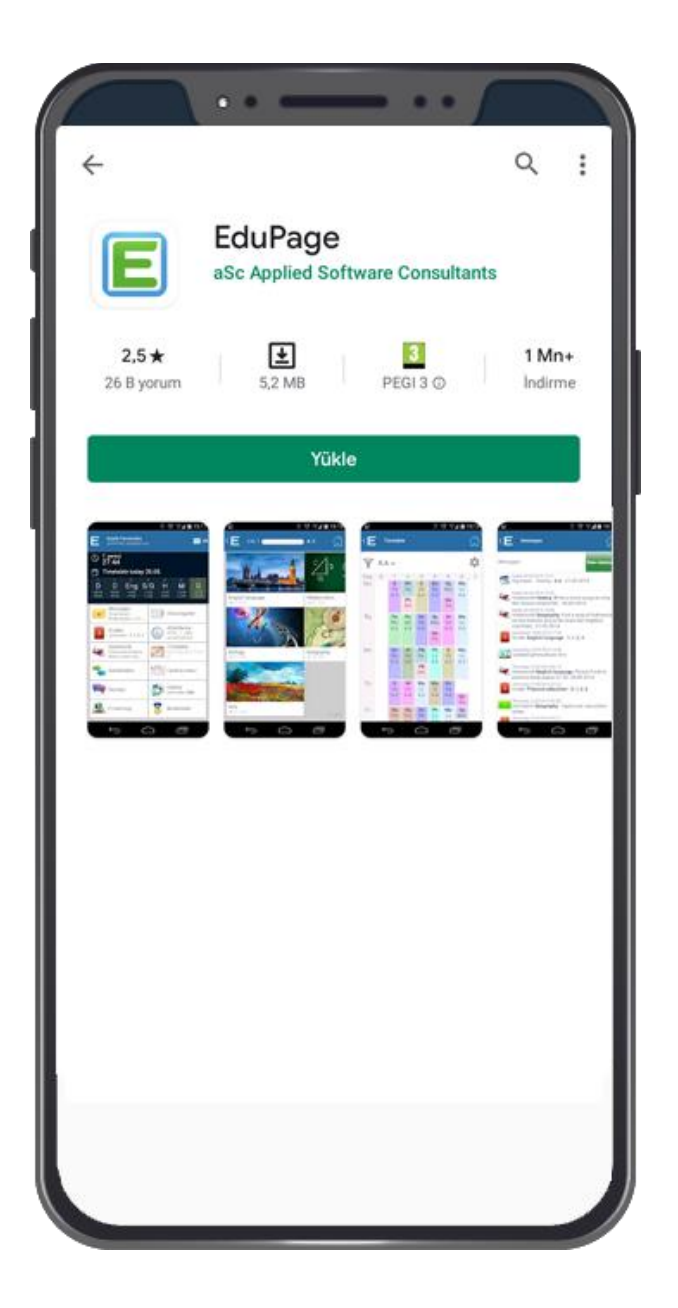

## Edupage Mobil Uygulamayı telefonunuza indirmek için;

\*Android işletim sistemi kullananlar "Play Store" üzerinden

\*IOS işletim sistemi kullananlar "App Store" üzerinden arama çubuğuna *"Edupage"* yazarak indirebilirsiniz.

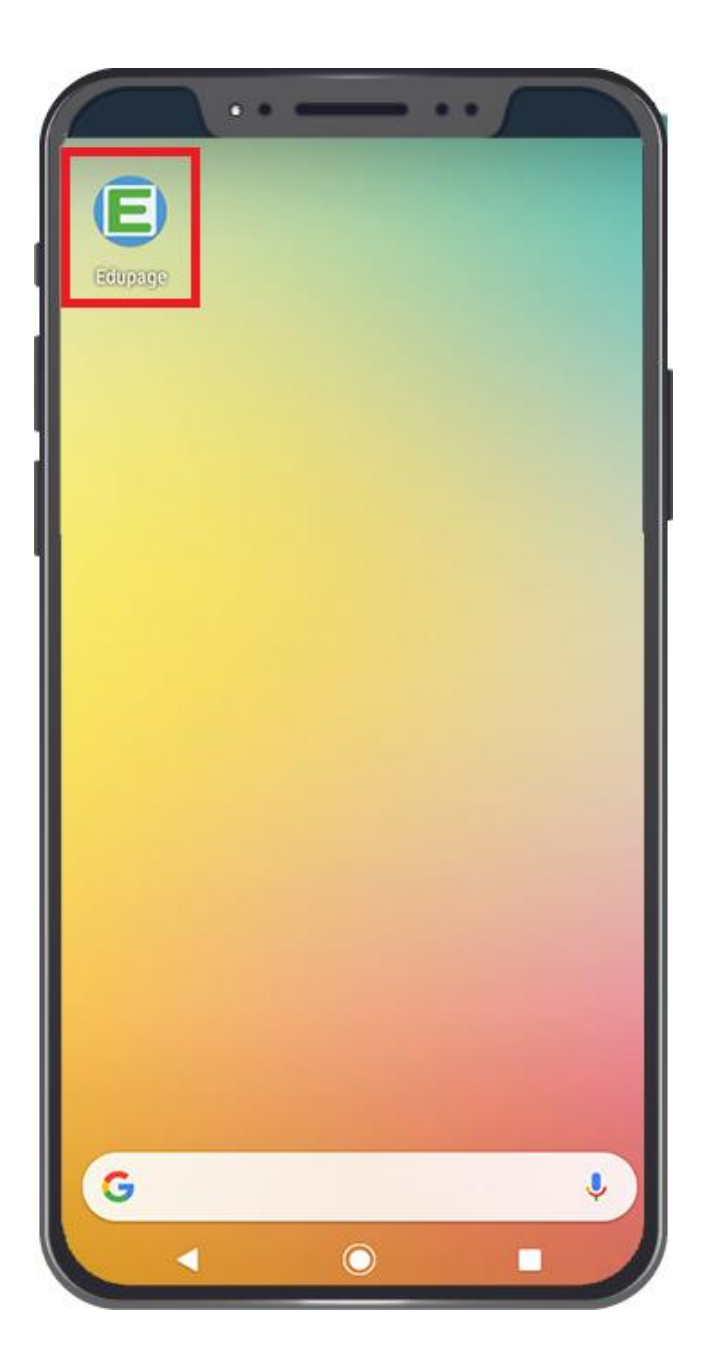

Telefonunuzun ekranında yeşil "E" simgesi oluştuysa uygulama başarılı bir şekilde inmiştir.

Simgeye dokunarak uygulamayı açabilirsiniz.

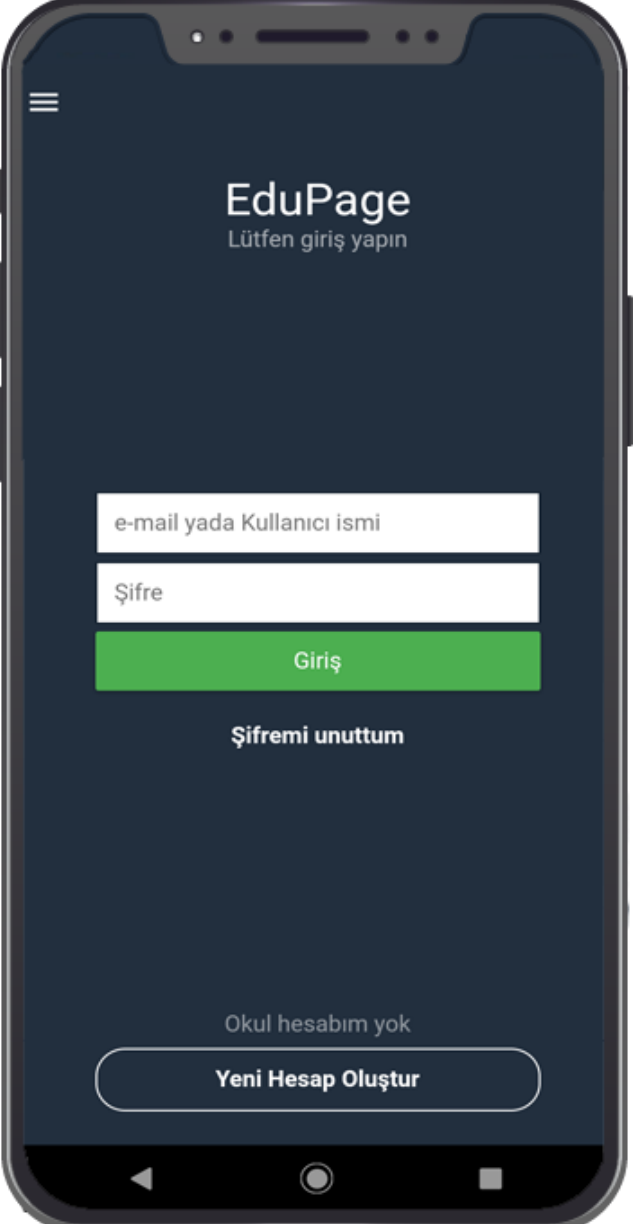

"Kullanıcı Adı" ve "Şifrenizi" yazarak uygulamaya giriş yapabilirsiniz. Kullanıcı Adı ve Şifreniz okul yönetimi

tarafından kısa mesaj olarak gönderilmektedir.

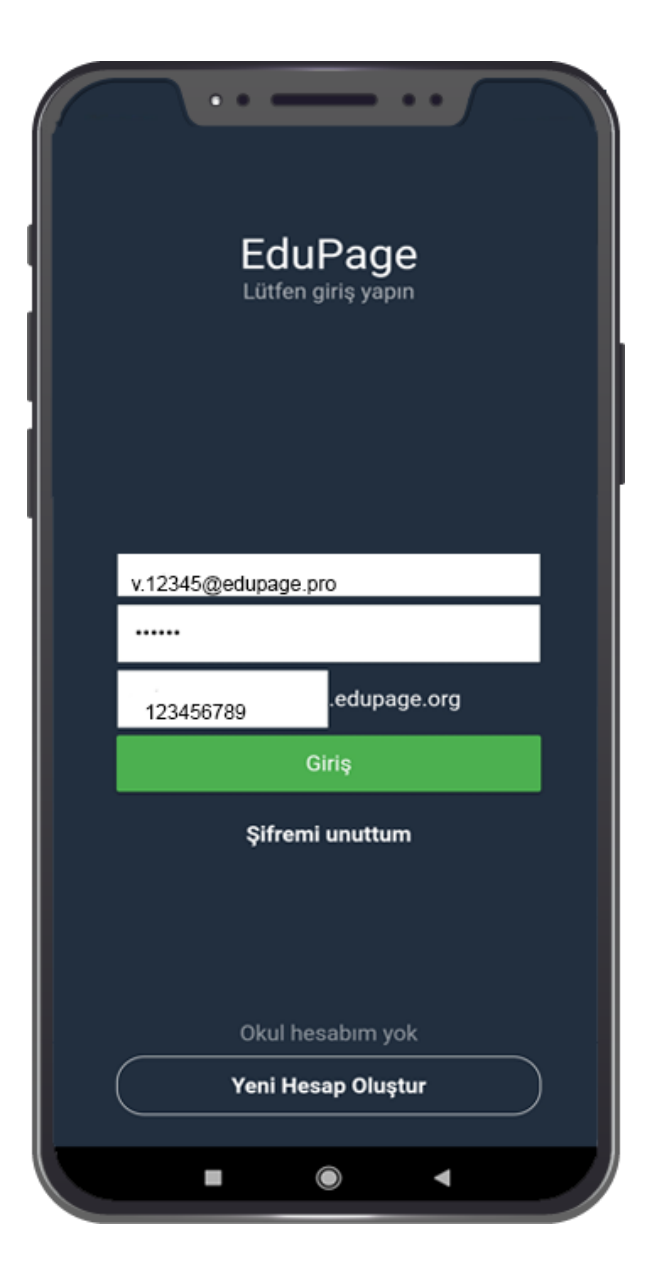

Mesaj olarak gelen Kullanıcı Adı ve Şifrenizi kutucuklara yazıp üçüncü kutucuğa okulunuza ait Edupage uzantısı yazılır. **"Giriş"** butonuna basarak Mobil Uygulamaya giriş yapabilirsiniz.

Okulunuza ait Edupage uzantısını kurum yöneticinizden öğrenebilirsiniz veya gelen mesajdaki .edupage.org kısmından önceki alanı yazabilirsiniz.

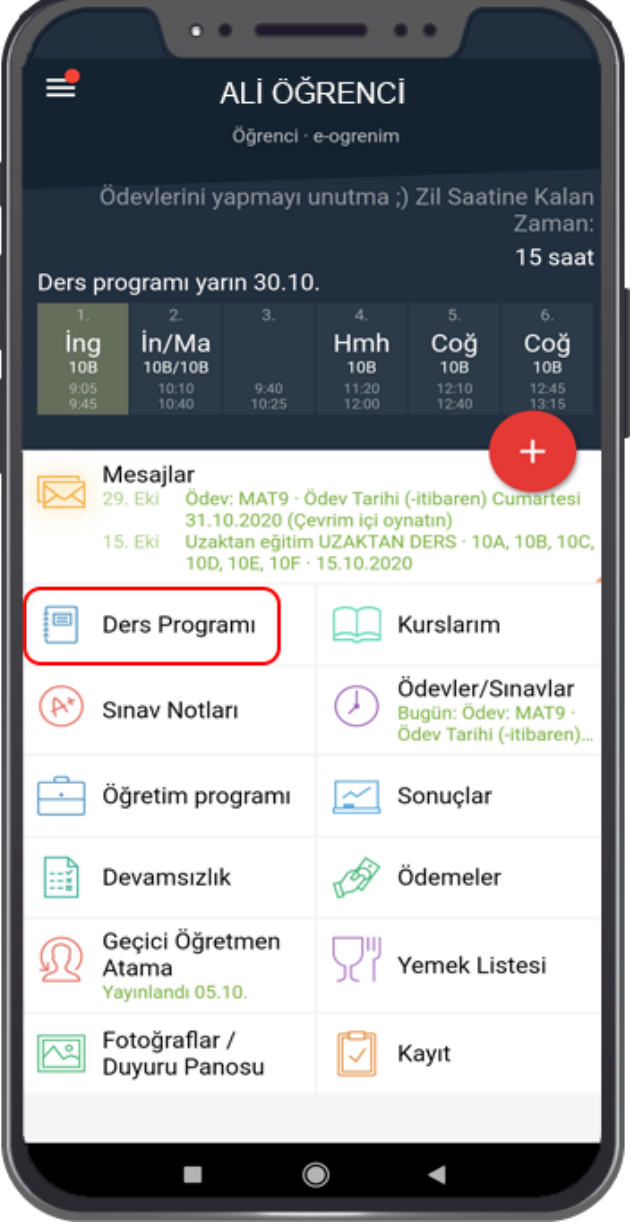

Mobil uygulamaya giriş yaptıktan sonra Ana Menüde bulunan sekmelerden istenilen bilgilere ulaşabilir; **Ders Programına** tıklayarak haftalık ders programınızı görüntüleyebilirsiniz.

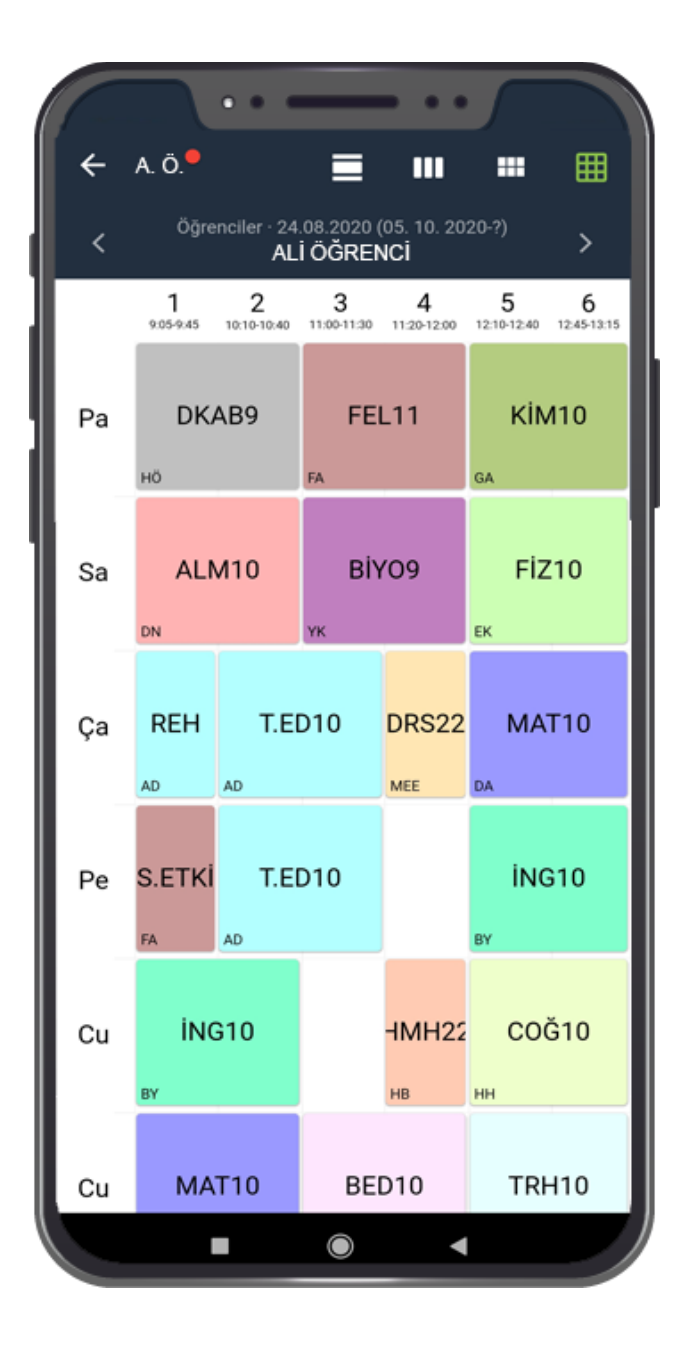

Ders Programına tıkladıktan sonra resimdeki görüntü gibi haftalık ders programınıza erişebilirsiniz.

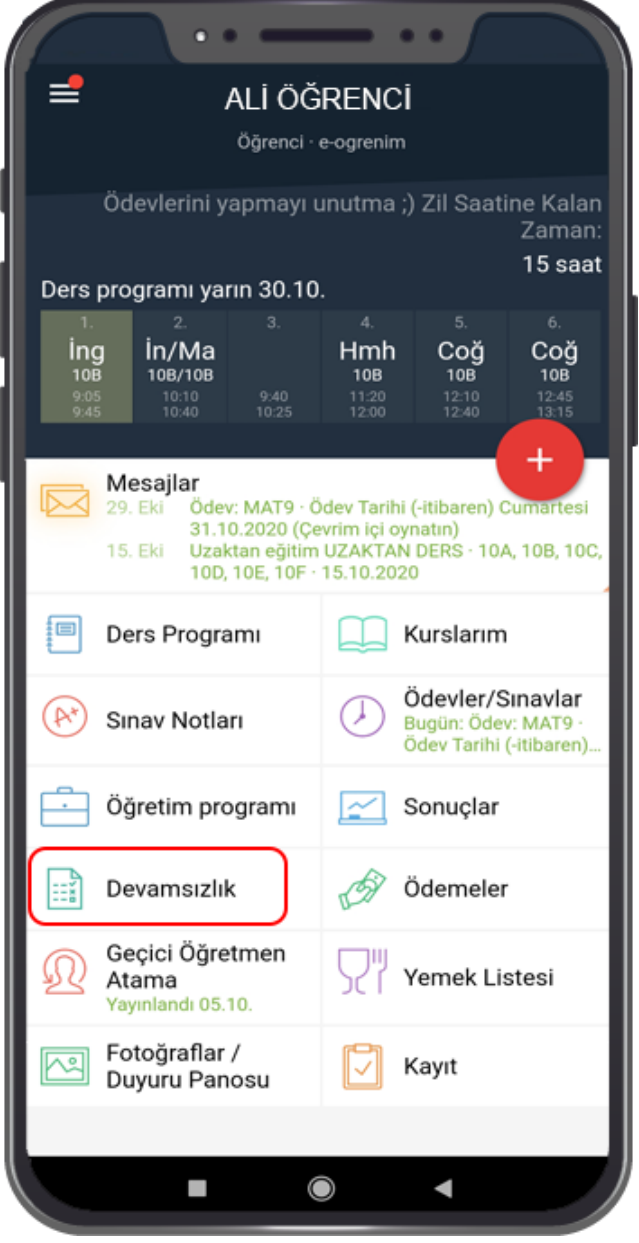

Ana menüden **"Devamsızlık"** seçeneğine tıklayarak hangi derslerde devamsızlık yaptığınız bilgilerine ulaşabilirsiniz.

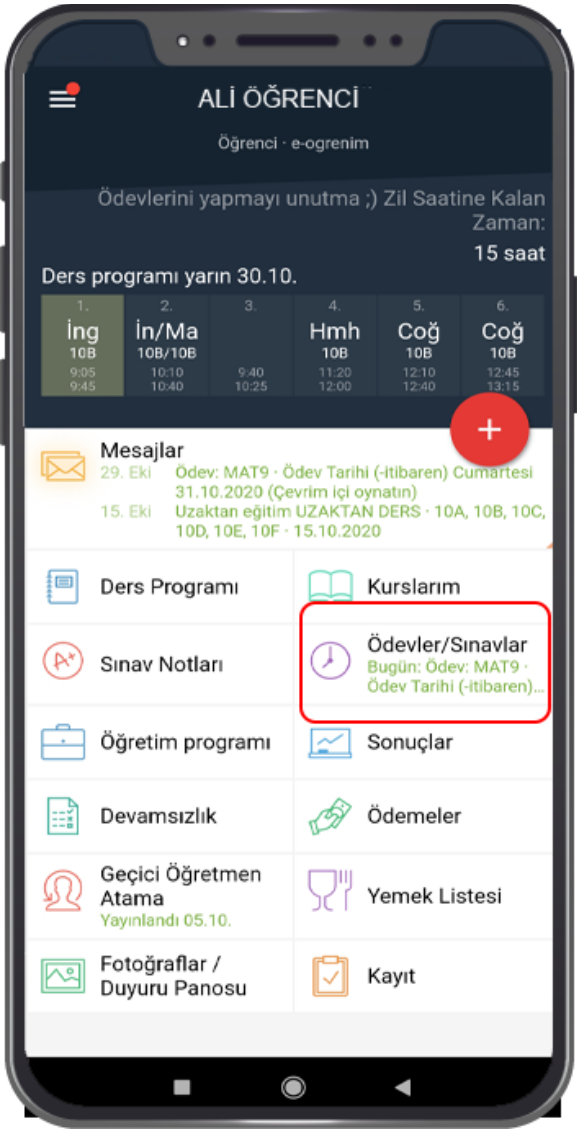

Ana ekranda **"Ödevler/Sınavlar"** butonundan öğretmeninizin verdiği ödevi görebilir detaylarına erişebilirsiniz.

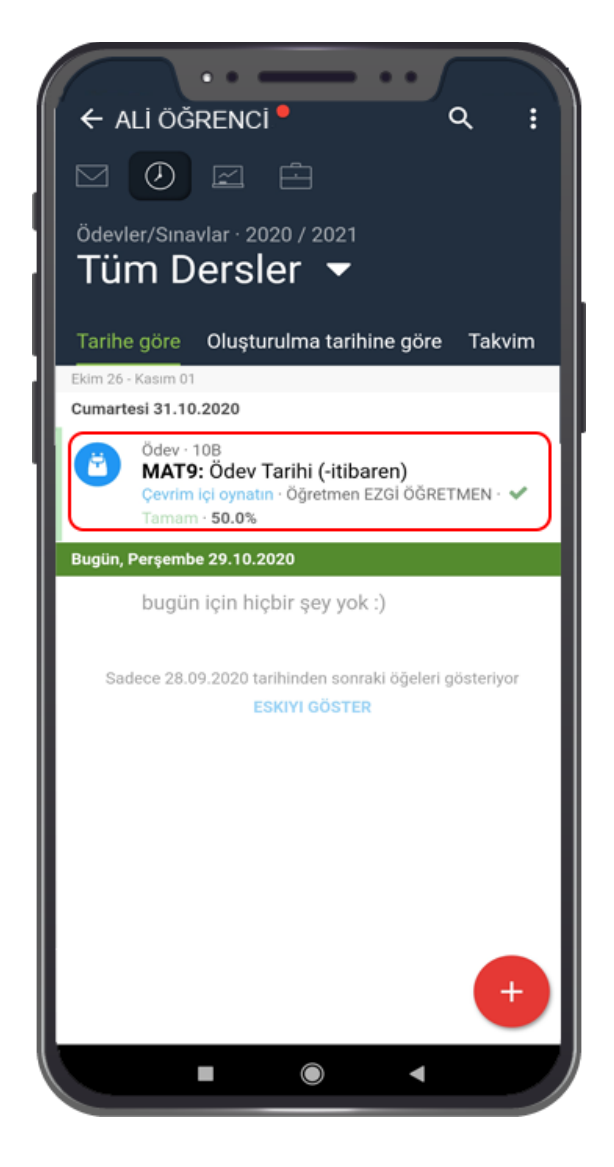

Sol tarafta ki resimde görüldüğü gibi hangi öğretmen tarafından ödev verilmiş; hangi tarihe kadar geçerli olacak görüntüleyebilirsiniz. Kırmızı çerçeve içerisinde olan ödeve tıklayarak içeriğine erişebilirsiniz.

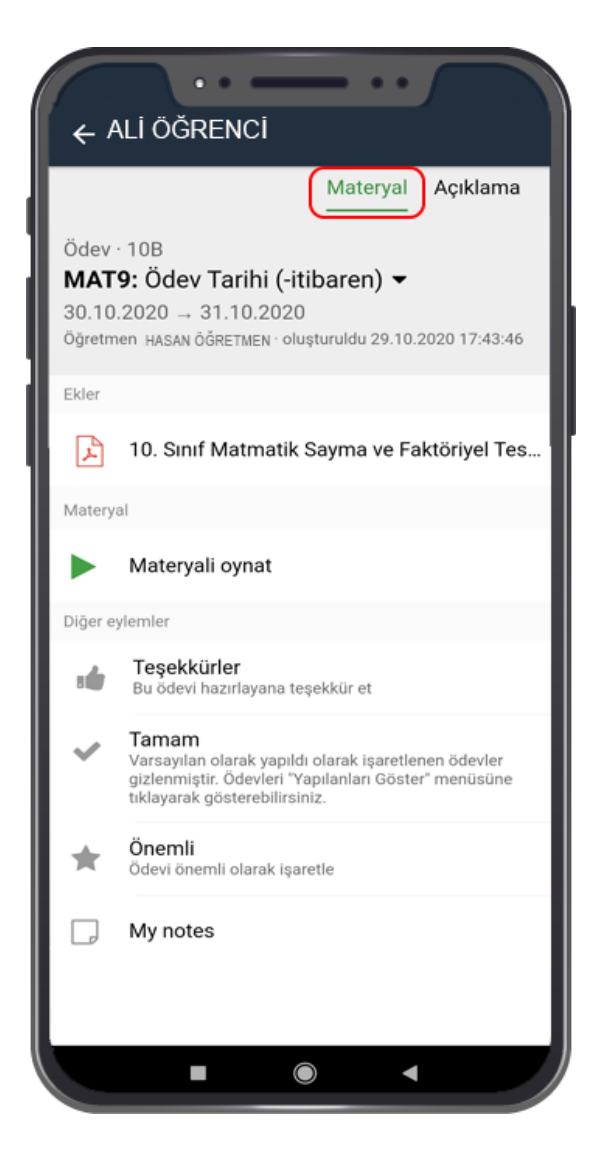

Yukarıdaki **"Materyal"** alanından ödev içeriğini görüntüleyebilirsiniz. Ödevi tamamladığınız zaman **"Tamam"** butonuna basarak öğretmeninizin kontrol etmesi için kaydedebilirsiniz.

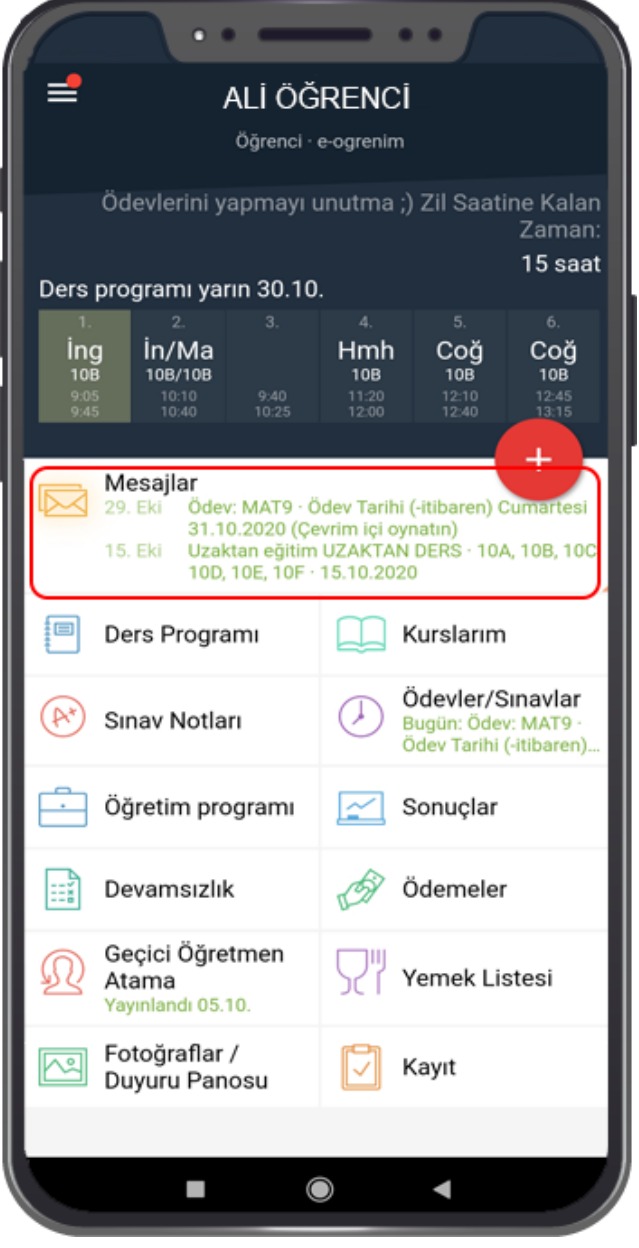

Okul yönetiminden ve öğretmenlerden gelen duyuruları ,etkinlikleri **"Mesajlar"** butonundan rahatlıkla görüntüleyebilirsiniz.